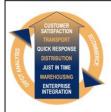

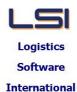

# Logistics Solutions Provider to Supply Chain Management

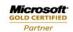

Mobility Solutions ISV/Software Solutions Business Process and Integration Suite 9.2, Level 1
Zenith Business Centre
6 Reliance Drive
Tuggerah NSW 2259
Australia
Tel: +61 2 4351 3500
Email: support@lsi.net.au

Web site: <u>www.lsi.net.au</u> ABN: 33 414 337 680

# iSupply software application - release advice - version 9.28.4.1

### **Prerequisites - iSupply**

Prerequisites - iSupplyRF

iSupply version 9.28.3.1

Microsoft .NET Compact Framework 3.5

Microsoft .NET Framework 4.0 Microsoft Report Viewer 2010 SP1

SAP Crystal Reports Runtime Engine for .NET Framework 4

# iSupply release and version details

iSupply version: 9.28.4.1 Release status: General release

Applications released: iSupply, iSupplyWeb, iSupplyRF

This release must be installed to the test environment and user acceptance tested before

installation to the live environment

iSupply version 9.28.4.1 released 21/03/2019 (020958)

MSI path and name: http://www.lsi.net.au/files/versions/iSupply-9-28-4-1.zip

SQL update scripts: DB9-28-4-1.sql

# Release inclusions and notes

| Job-no | Code | Details/remarks                                                                                                    |  |
|--------|------|----------------------------------------------------------------------------------------------------|--|
| 020830 | PM   | Receiving Rectify shipment advice closure issue with incorrect Receiving report configuration iSupply, iSupplyRF     |  |
| 020852 | PM   | Order Entry Enquiry Rectify issue in search by reference with alphanumeric order number iSupply                      |  |
| 020867 | PM   | iSupplyRF Optimise device scanning speeds iSupplyRF                                                                  |  |
| 020931 | IG   | AASN Value<br>Round AASN value to 4 decimal places<br>iSupply                                                        |  |
| 020965 | РМ   | Shipment Advice Receiving - Workstation<br>Rectify issue in receiving product into multiple bins<br>iSupply          |  |
| 020984 | LS   | Company Products - import CNP738P2 Add transaction and stock tracking options to Company Product import iSupply, eCS |  |
| 021003 | TI   | Create Pick Slips Allocate stock from X-dock bin category when present iSupply                                       |  |
| 021028 | PM   | Order Enquiry Ensure pack quantities are updated in order enquiry iSupplyPortal                                      |  |
| 021029 | РМ   | Company products > Print product labels Rectify issue in printing of TUN labels iSupply                              |  |
| 021042 | LS   | RF Cycle Count<br>Manage serial numbers in Product cycle counts<br>iSupply, iSupplyRF                                |  |

# **New maintainable settings**

| Setting | Details |
|---------|---------|
| None    | None    |

## Import/export file format changes

| • • •       |             |
|-------------|-------------|
| Transaction | Data fields |
| None        | None        |

| <u>Notes</u> |
|--------------|
| None         |

### iSupply install steps for this release when upgrading from iSupply version 9.28.3.1

#### Preparation

- 1. Ensure all users are logged out of iSupply and cannot log in.
- 2. Stop the eCS service on the server that runs it.
- 3. Stop any external processes that may access the iSupply database.
- 4. Make a backup copy of the iSupply SQL database.

### Application server (x86)

- 1. Uninstall the currently installed iSupply Windows version via Control Panel.
- 2. Uninstall the currently installed iSupply eCS Service version via Control Panel.
- 3. Install iSupply Windows 9-28-4-1.msi by running "setup.exe".
- 4. Ensure that the configuration file "C:\Program Files\LSI\iSupply Windows\iSupplyWindows.exe.config" has been updated with the server and database names.
- 5. Install iSupply eCS Service 9-28-4-1.msi by running "setup.exe".
- 6. Ensure that the configuration file "C:\Program Files\LSI\iSupply eCS Service \iSupplyeCSService.exe.config" has been updated with the server and database names.

# **Application server (x64)**

- 1. Uninstall the currently installed iSupply Windows version via Control Panel.
- 2. Uninstall the currently installed iSupply eCS Service version via Control Panel.
- 3. Install iSupply Windows 9-28-4-1 x64.msi by running "setup.exe".
- 4. Ensure that the configuration file "C:\Program Files\LSI\iSupply Windows\iSupplyWindows.exe.config" has been updated with the server and database names.
- 5. Install iSupply eCS Service 9-28-4-1 x64.msi by running "setup.exe".
- 6. Ensure that the configuration file "C:\Program Files\LSI\iSupply eCS Service \iSupplyeCSService.exe.config" has been updated with the server and database names.
- 7. NGEN iSupply Windows
- 7.1. Place the files "ngen.exe" and "NGENiSupplyWindows.bat" into iSupply's installation directory (Default: "C:\Program Files\LSI\iSupply Windows\Client\").
- 7.2. Run the NGENiSupplyWindows.bat from command prompt as an Administrator
- 8. NGEN iSupply eCS Service
- 8.1. Place the files "ngen.exe" and "NGENiSupplyeCSService.bat" into iSupply's installation directory (Default: "C:\Program Files\LSI\iSupply eCS Service\Client\").
  - 8.2. Run the "NGENiSupplyeCSService.bat" from command prompt as an Administrator

## Web server (x86)

- 1. Uninstall the currently installed iSupply Web Services version via Control Panel.
- 2. Uninstall the currently installed iSupply Web version via Control Panel.
- 3. Install iSupply Web Services 9-28-4-1.msi by running "setup.exe".
- 4. Ensure that the configuration file "C:\inetpub\wwwroot\iSupplyWebServices\Web.config" has been updated with the server and database names.
- 5. Install iSupply Web 9-28-4-1.msi by running "setup.exe".
- $6. \ Ensure that the configuration file "C:\inetpub\wwwroot\iSupplyWeb\Web.config" has been updated with the URL of the iSupplyWebServices.$

### Web server (x64)

- 1. Uninstall the currently installed iSupply Web Services version via Control Panel.
- 2. Uninstall the currently installed iSupply Web version via Control Panel.
- 3. Install iSupply Web Services 9-28-4-1 x64.msi by running "setup.exe".
- 4. Ensure that the configuration file "C:\inetpub\wwwroot\iSupplyWebServices\Web.config" has been updated with the server and database names.
- 5. Install iSupply Web 9-28-4-1 x64.msi by running "setup.exe".
- 6. Ensure that the configuration file "C:\inetpub\wwwroot\iSupplyWeb\Web.config" has been updated with the URL of the iSupplyWebServices.

### **Database server**

1. Run the following database update script(s) (using SQL Server Management Studio) to update the iSupply database: DB9-28-4-1.sql.

### **Finalisation**

- 1. Test run iSupply.
- 2. Start the eCS service on the server that runs it.
- 3. Start any external processes that may access the iSupply database.
- 4. Allow users to login to iSupply.